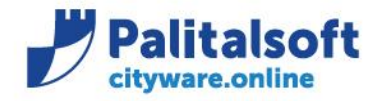

• **Oggetto: Comunicazione n. 03/2020 - Riaccertamento ordinario, variazioni esigibilità.** 

### **Scopo del documento**

**Il documento ha lo scopo di informare gli utenti sulla modalità (unica) da utilizzare per operare in variazione di esigibilità impegni e accertamenti e riaccertamento ordinario, illustrando le fasi operative.**

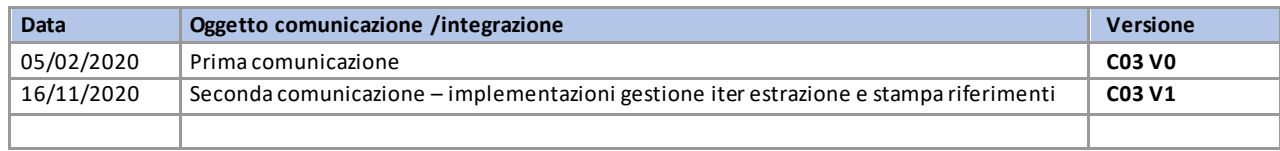

## Sommario

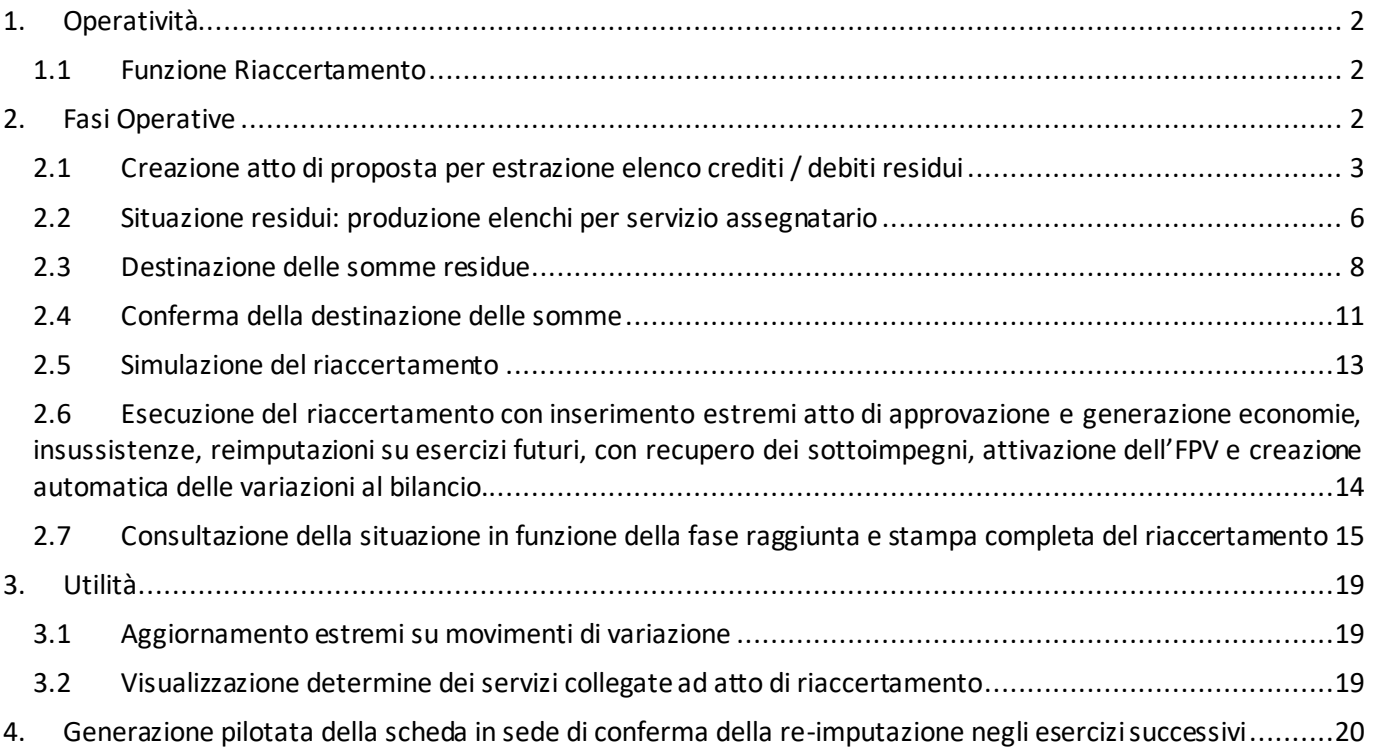

#### Sedi operative:

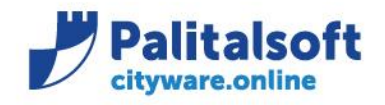

# <span id="page-1-0"></span>**1.OPERATIVITÀ**

# <span id="page-1-1"></span>**1.1FUNZIONE RIACCERTAMENTO**

La funzione si trova all'inizio del menu "Chiusura" ed opera similmente per Entrate e Uscite

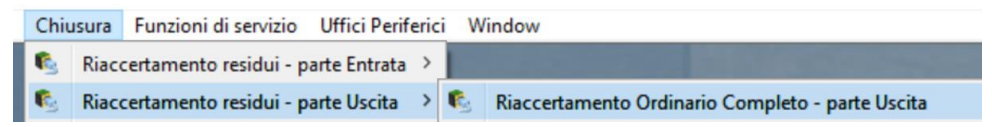

Il programma si presenta con una form composta da due pannelli, per inserire i filtri di selezione e per ottenere la lista di visualizzazione dei risultati, dove operare e gestire le destinazioni delle somme.

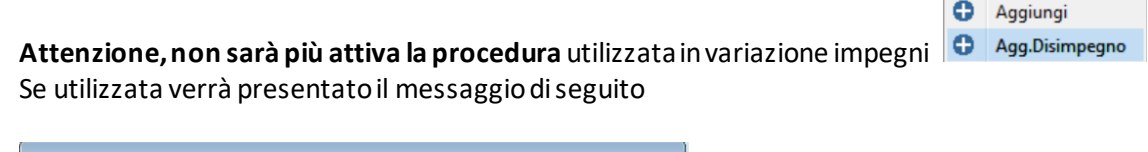

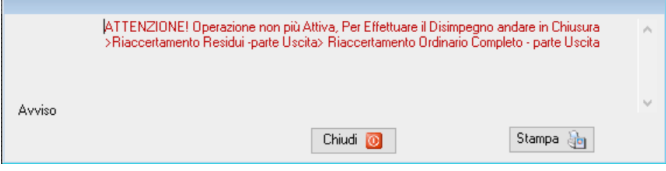

# <span id="page-1-2"></span>**2. FASI OPERATIVE**

**La novità sostanziale è dovuta alla possibile gestione di un iter.**

**In seguito alla fase di estrazione (potrà essere effettuata più volte), verrà creata una proposta di atto, una testata con il relativo dettaglio di tutti gli impegni e accertamenti a residuo richiesti in estrazione,in cui dovranno essere inseriti gli estremi.**

**I dati estrapolati saranno utilizzatidalla ragioneria per creare le stampe da inviare ai servizi, i quali potranno in base ad autorizzazioni specifiche destinare direttamente le somme dei residui.**

**Potranno poi stampare gli elenchi apponendo gli estremi della determina, da restituire al servizio bilancio.**

**In ultimo il servizio bilancio procederà alla fase di verifica ed elaborazione dei movimenti creando le operazioni sui residui, inserendo gli estremi definitivi di approvazione, utili ad ottenere la stampa globale del riaccertamento.** 

### Sedi operative:

Via Tacito, 51/B 41123 Modena (MO) T +39 059 847006

Via Garibaldi, 1 20865 Usmate Velate (MB) T +39 039 6758001

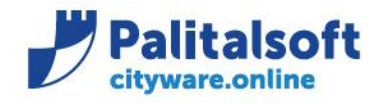

### **Fasi Operative:**

- 1. Creazione atto di proposta per estrazione crediti/debiti residui
- 2. Situazione residui; produzione elenchi per servizio assegnatario
- 3. Destinazione delle somme residue (operata dal servizio periferico con stampa delle determina o direttamente dal servizio bilancio e programmazione)
- 4. Conferma della destinazione delle somme, (operata dal servizio bilancio e programmazione)
- 5. Simulazione del riaccertamento
- 6. Esecuzione del riaccertamento con inserimento estremi atto di approvazione e generazione, economie, insussistenze, re-imputazioni su esercizi futuri, con recupero dei sotto-impegni, attivazione dell'FPV e creazione automatica delle variazioni al bilancio.
- 7. Consultazione della situazione in funzione della fase raggiunta e stampa completa del riaccertamento

## <span id="page-2-0"></span>**2.1CREAZIONE ATTO DI PROPOSTA PER ESTRAZIONE ELENCO CREDITI / DEBITI RESIDUI**

I parametri di selezione sono simili per entrata ed uscita, servono per selezionare la gli accertamenti o impegni da elaborare o da stampare per inviare ai servizi.

Variano i filtri sulla classificazione di bilancio con l'aggiunta nella parte delle uscite della selezione per missione e programma.

Importa

Prima di procedere con la selezione dei dati, o all'indicazione della destinazione dei residui occorre effettuare l'estrazione.

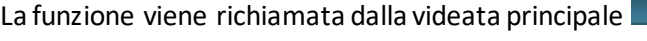

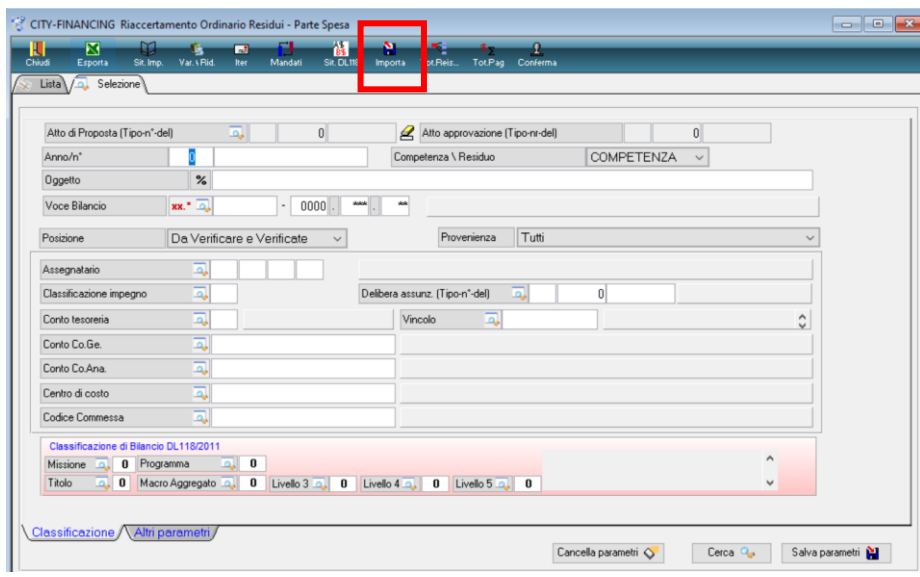

### Sedi operative:

Via Paganini, 57 62018 Potenza Picena (MC) T +39 0733 688026

Via Tacito, 51/B 41123 Modena (MO) T +39 059 847006

Via Garibaldi, 1 20865 Usmate Velate (MB) T +39 039 6758001

Ļ

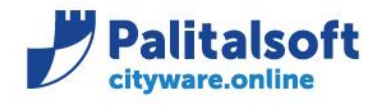

Viene presentata la maschera con la richiesta d'inserimento estremi per nuova importazione Atto Proposta (Tipo-n°-del)

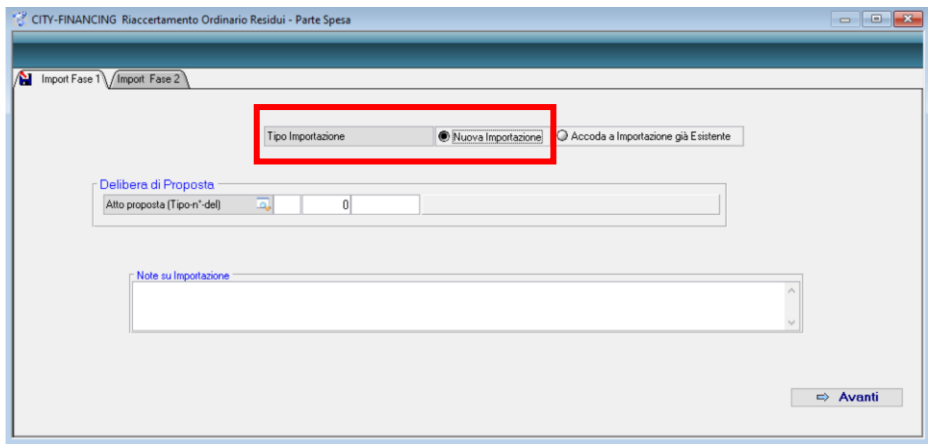

E' possibilità accodare a importazioni già esistente, selezionando un atto in elenco

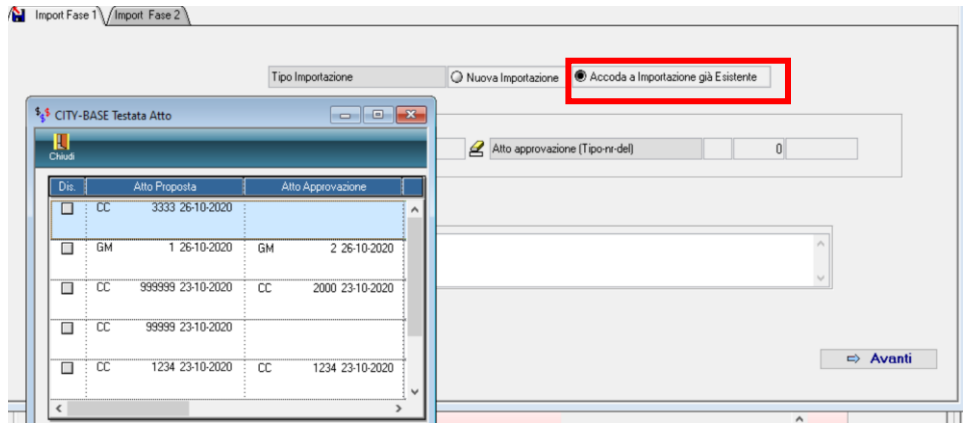

### **Utilizzando la funzione di accodamento, non posso utilizzare un atto già approvato anche se in modo parziale, in quanto esistonomovimenti della proposta che non sono stati elaborati**

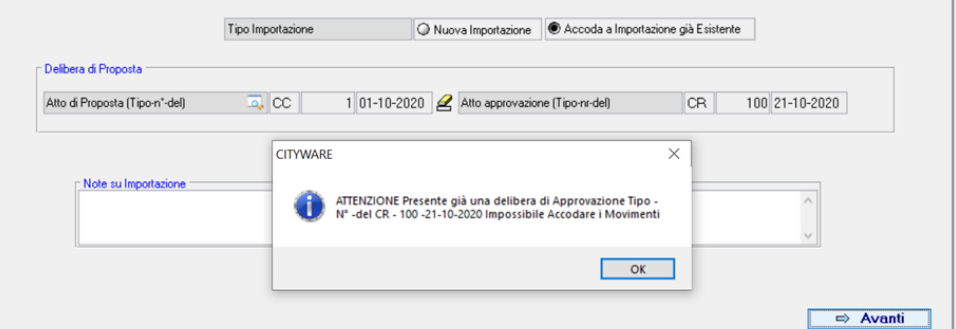

### Sedi operative:

Via Paganini, 57<br>62018 Potenza Picena (MC) T +39 0733 688026

Via Tacito, 51/B 41123 Modena (MO) T +39 059 847006

Via Garibaldi, 1 20865 Usmate Velate (MB) T +39 039 6758001

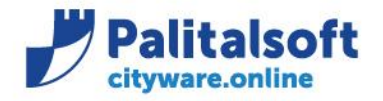

### **È possibile effettuare l'estrazione per**:

- a) Impegno / accertamento (Include in automatico tutti i sotto-impegni o sotto-accertamenti collegati)
- b) Voce di bilancio
- c) Servizio assegnatario presente nell'impegno
- d) Codice CIG o Cup per selezionare tutti gli impegni riferiti ad un singolo Cig o singolo Cup
- e) Porzione di bilancio finanziario. Es. titolo 2 macro 02 per tutti gli impegni relativi agli investimenti. È utile per procedere con elaborazioni parziali sul bilancio.
- f) Scheda FPV
- g) Fornitore

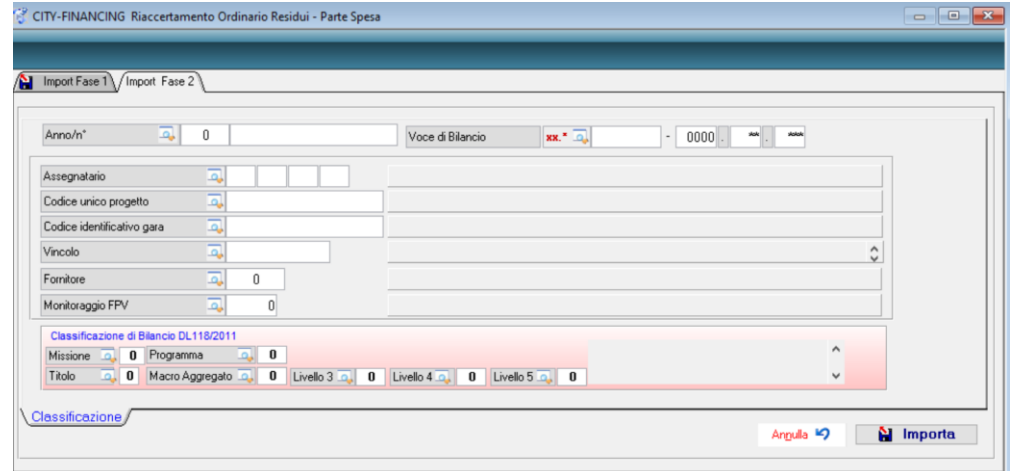

• **La fase di importazione produce un elenco dei record elaborati con indicazione dell'operazione effettuata**

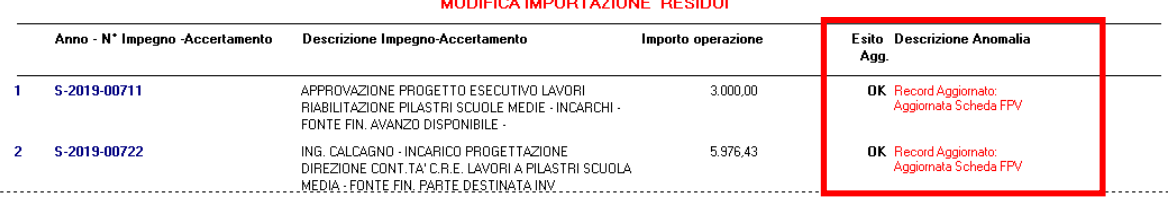

• **Se provo ad importare in una nuova estrazione un record già presente in estrazione precedente, non ancora elaborato ma confermato e con visto**

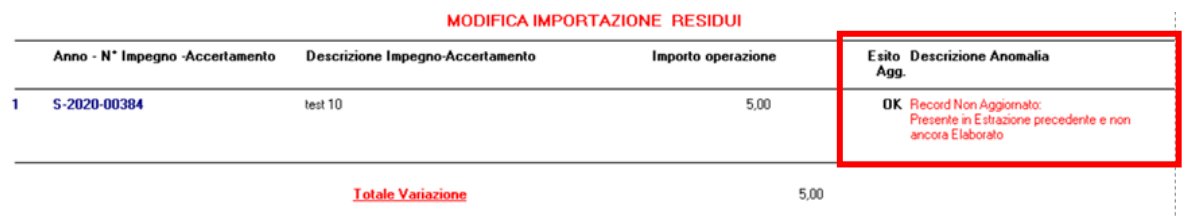

### Sedi operative:

Via Paganini, 57 62018 Potenza Picena (MC) T +39 0733 688026

Via Tacito, 51/B 41123 Modena (MO) T +39 059 847006

Via Garibaldi, 1 20865 Usmate Velate (MB) T +39 039 6758001

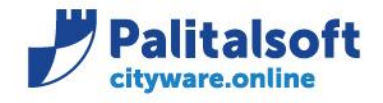

### <span id="page-5-0"></span>**2.2SITUAZIONE RESIDUI: PRODUZIONE ELENCHI PER SERVIZIO ASSEGNATARIO**

È possibile effettuare l'estrazione globale e poi produrre gli elenchi suddivisi per servizio di assegnazione La Form principale mostra l'elenco degli accertamenti (parte Entrata) o degli impegni (parte Uscita) con lo stato della destinazione assegnata o da assegnare.

Per cancellare record presenti in estrazione utilizzare il bottone  $\sqrt{\frac{2}{n}}$  Cancella

Alla base della videata sono presenti le funzioni per produrre gli elenchi.

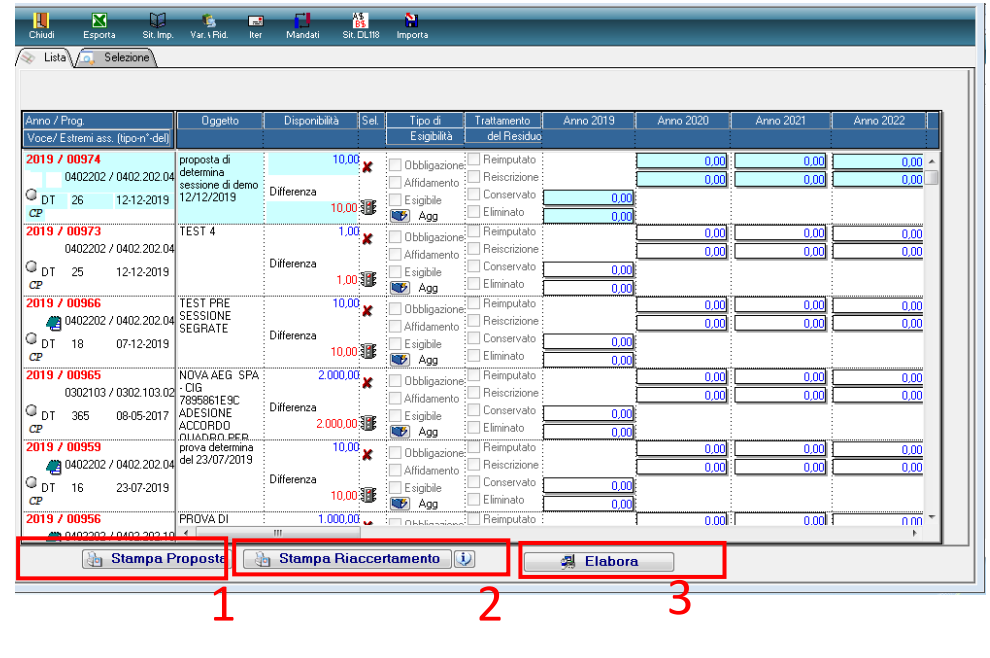

La funzione (Nota 1) elenca la situazione dei residui.

➢ Può essere prodotta per creare l'elenco dei residui da destinare ai servizi

Ordinamento per servizio assegnatario sino al 4° livello della struttura organizzativa, piano finanziario. Gli impegni ed accertamenti sono riportati in ordine decrescente.

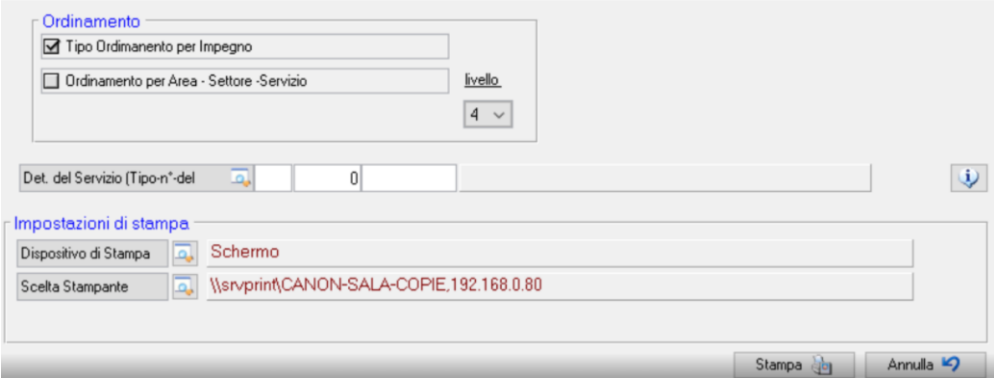

### Sedi operative:

Via Paganini, 57 62018 Potenza Picena (MC) T +39 0733 688026

Via Tacito, 51/B 41123 Modena (MO) T +39 059 847006

Via Garibaldi, 1 20865 Usmate Velate (MB) T +39 039 6758001

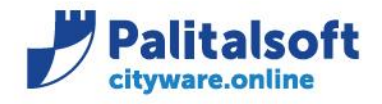

T. +39 0731 22911 F. +39 0731 229191 www.palitalsoft.it

#### Riaccertamento Ordinario Residui - Uscite Situazione al 1 Gennaio 2021

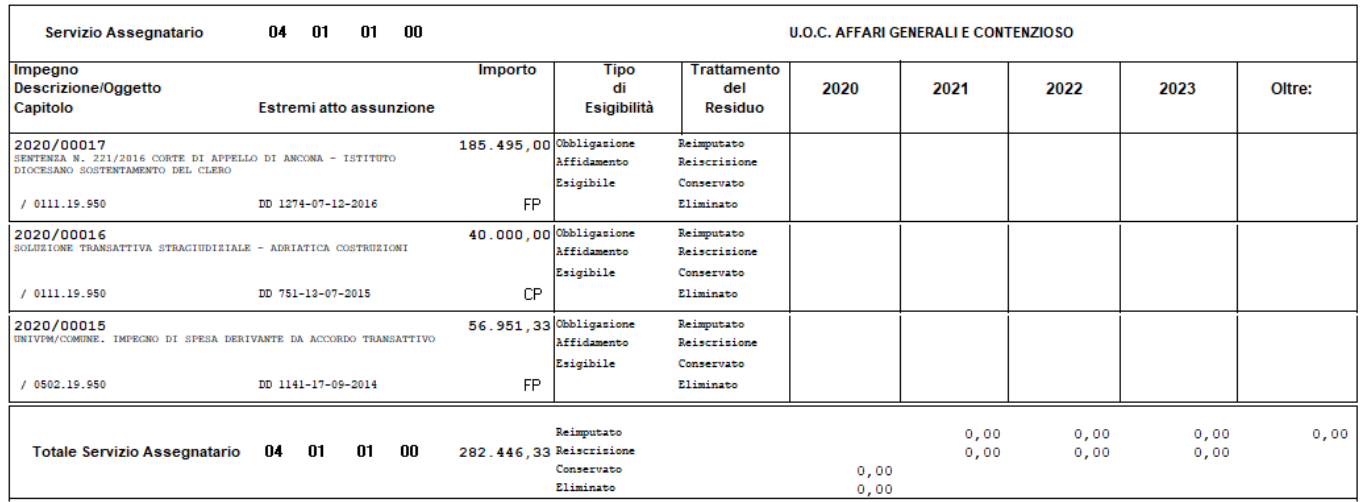

➢ Può essere prodotta dal servizio in seguito alla destinazione dei residui, è possibile indicare gli estremi della determina da comunicare al servizio bilancio.

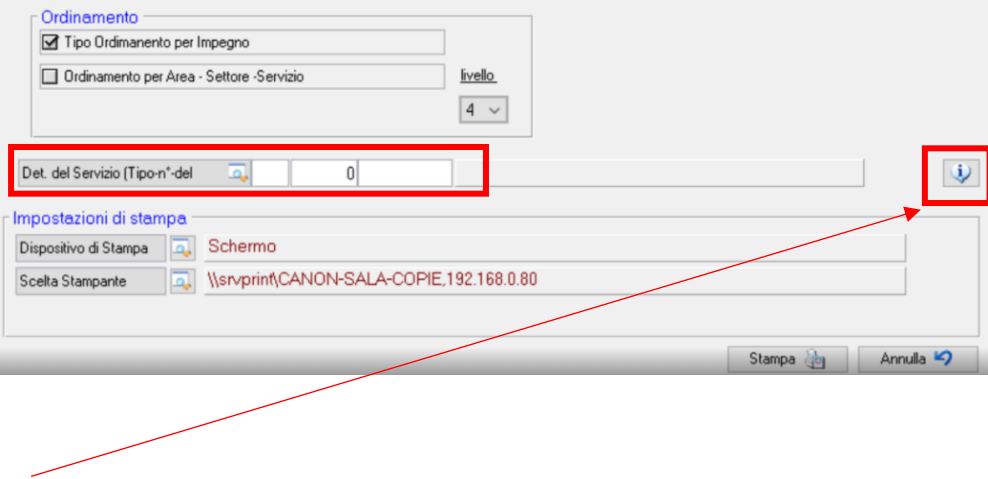

*Da utilizzare per valorizzare gli estremi della determina del servizio, da inviare alla ragioneria. In interrogazione, dell'atto di approvazione (utilizzato per elaborazione finale), sarà possibile visualizzare le determine dei servizi collegate.*

### Sedi operative:

Via Paganini, 57<br>62018 Potenza Picena (MC) T +39 0733 688026

Via Tacito, 51/B 41123 Modena (MO) T +39 059 847006

Via Garibaldi, 1 20865 Usmate Velate (MB) T +39 039 6758001

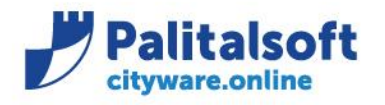

**PALITALSOFT s.r.l.** Via Brodolini, 12

60035 - Jesi (AN) info@palitalsoft.it

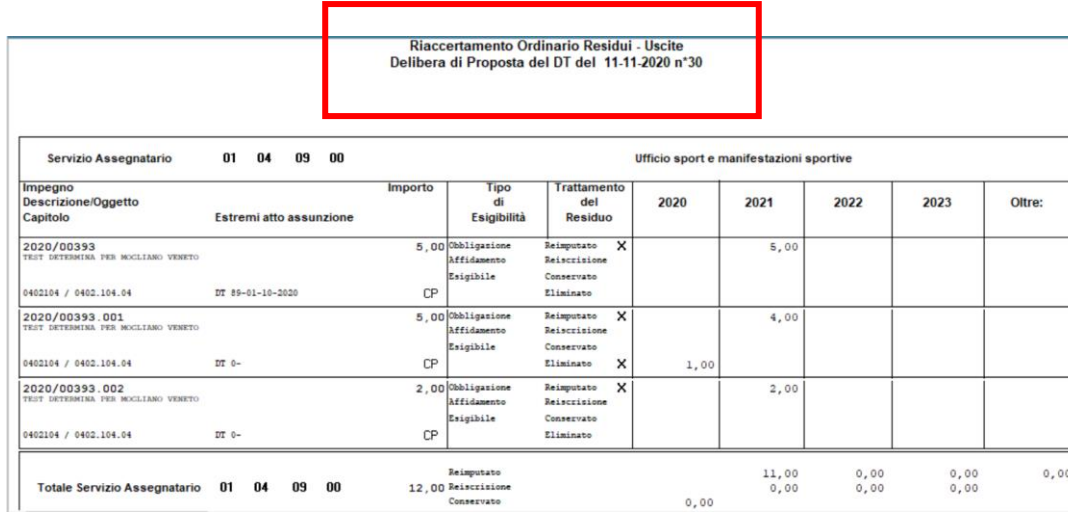

## <span id="page-7-0"></span>**2.3DESTINAZIONE DELLE SOMME RESIDUE**

La funzione può essere effettuata dal servizio periferico o direttamente dalla ragioneria a seconda dell'organizzazione adottata dall'Ente.

L'utente per operare direttamente deve essere autorizzato ad elaborare i dati contabili del servizio dove intende operare.

Se le indicazioni vengono inserite dai RUP dei servizi periferici a cui sono assegnati gli impegni agli utenti che operano sono sufficienti le seguenti autorizzazioni:

- 1. BOR 4 per leggere l'organigramma con almeno la funzione di lettura.
- 2. BTA27 per la gestione delle note,
- 3. BTA42 per l'operatività sui CIG con almeno la funzione di Lettura
- 4. BTA43 per l'operatività sui CUP con almeno la funzione di Lettura
- 5. FES 1 e 11 con 'G' Gestione. E 'sufficiente l'operatività minima sui servizi periferici e la lettura dei propri impegni ed accertamenti
- 6. FES 44 per abilitare l'ufficio periferico alla sola fase di inserimento della proposta di riaccertamento nel caso in cui le autorizzazioni precedenti FES 1 e 11 siano a livello L=Lettura

Per effettuare la conferma della destinazione delle somme occorre cliccare il tasto destro e selezionare l'icona

Aggiorna

su ogni singolo aggiornamento, quindi va compilata la form che viene mostrata secondo le destinazioni da effettuare, "**Sono ammesse scelte multiple sulla tipologia"**

Le opzioni selezionabilisono**:**

- o **Obbligazione**
- o **Affidamento**
- o **Esigibile**
- o **Eliminato**

**In funzione delle scelte effettuata e della situazione giuridica si effettua la destinazione. Non vi sono controlli predeterminati, quindi la scelta è libera.** Si allega una tabella delle soluzioni più comuni

### Sedi operative:

Via Tacito, 51/B 41123 Modena (MO) T +39 059 847006

Via Garibaldi, 1 20865 Usmate Velate (MB) T +39 039 6758001

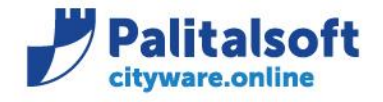

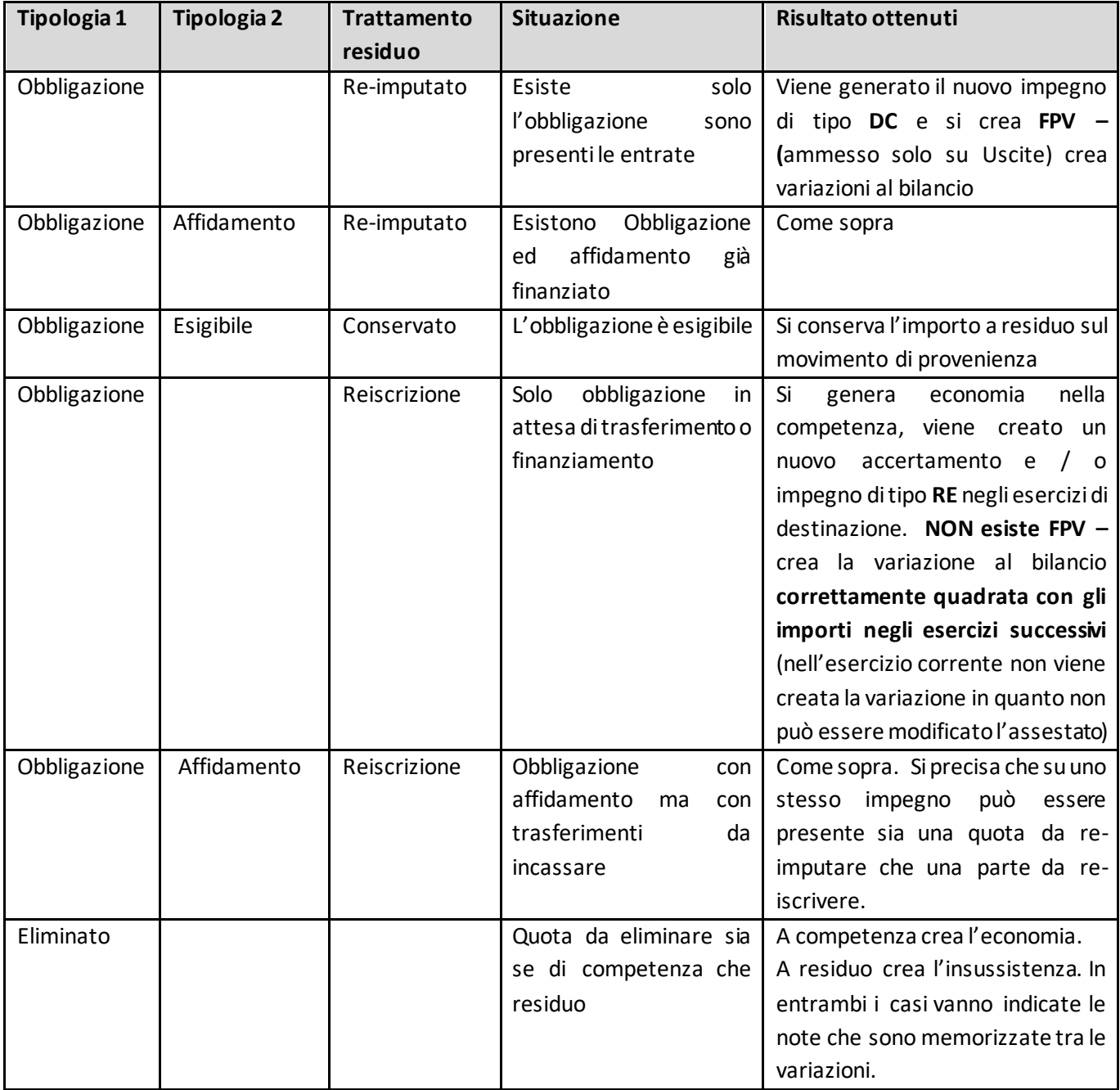

### Sedi operative:

Via Garibaldi, 1<br>20865 Usmate Velate (MB)<br>T +39 039 6758001

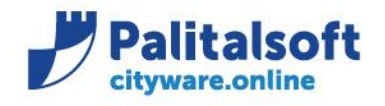

### Esempio della form

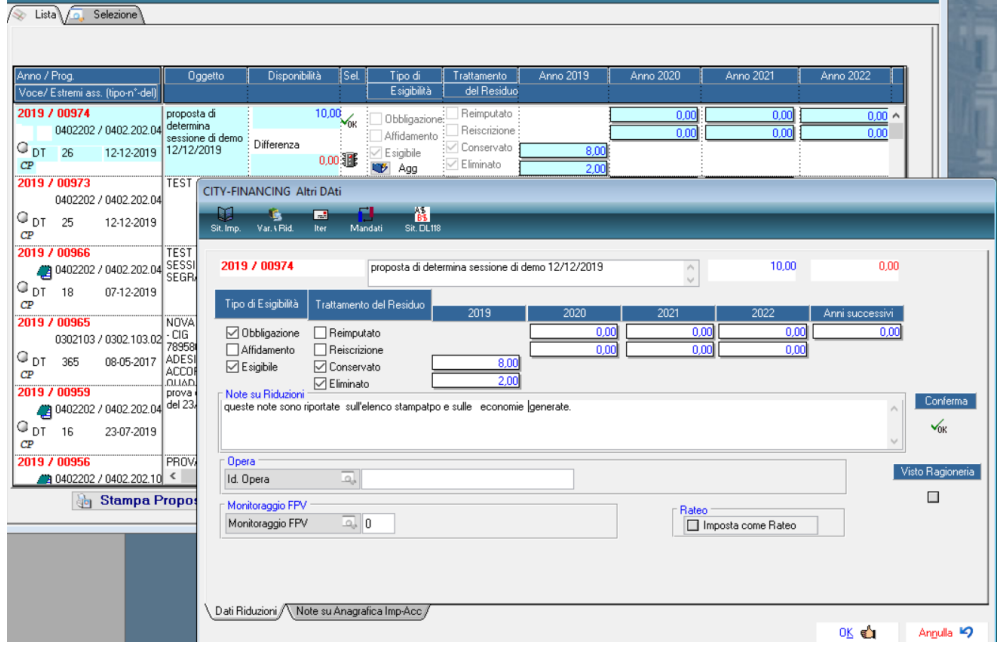

La quota disponibile deve essere sempre tutta destinata, nell'esempio sopra illustrato è stata indicata l'obbligazione esigibile per € 8,00 e l'eliminazione per € 2,00

Confer

Al termine occorre premere la funzione conferma  $\rho_{\text{opt}}$  per avere la spunta su 'ok'. Esempio con re-imputazione delle somme ed esigibilità

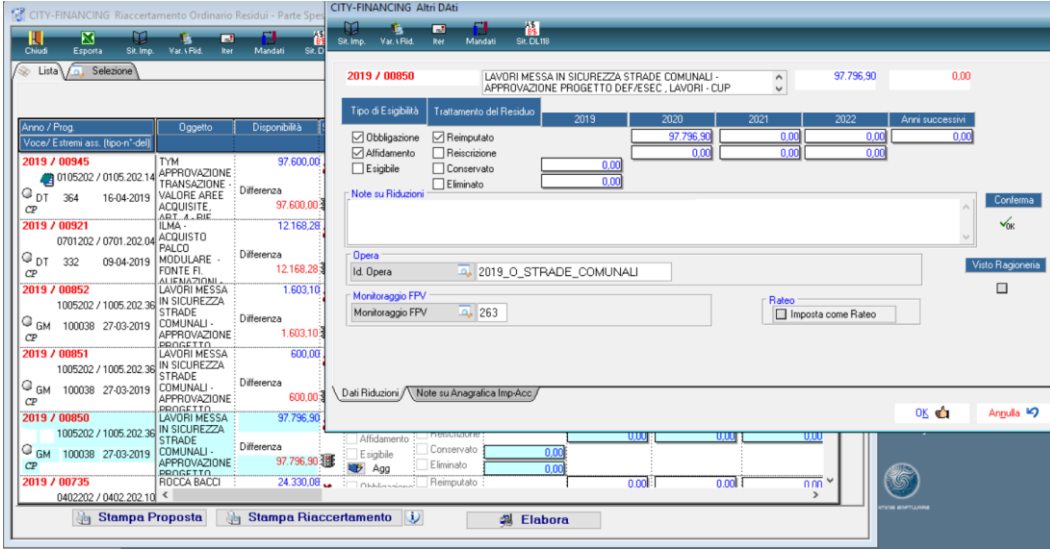

### Sedi operative:

Via Paganini, 57<br>62018 Potenza Picena (MC) T +39 0733 688026

Via Tacito, 51/B 41123 Modena (MO) T +39 059 847006

Via Garibaldi, 1 20865 Usmate Velate (MB) T +39 039 6758001

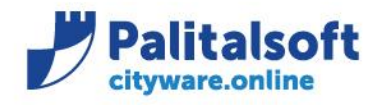

T. +39 0731 22911 F. +39 0731 229191 www.palitalsoft.it

### Importante:

➢ Se si effettua la re-imputazione in sede di elaborazione è obbligatoria la presenza della scheda e dell'opera a cui è collegata. Viene reperita in automatico se già presente sull'impegno altrimenti è possibile integrare l'informazione.

Al fine di agevolare l'inserimento della scheda e del riferimento all'opera è sempre possibile inserire il riferimento all'opera sia se si effettua la re-imputazione che la reiscrizione.

Se l'operatore è autorizzato alla conferma della destinazione delle somme ha la possibilità di inserire la scheda con riferimento agli importa che sta destinando. Per dettagli vedere il punto 4.

 $\triangleright$  Se esistono documenti in attesa di liquidazione associati all'impegno, l'importo viene impostato nella colonna degli importi 'Conservati'. La situazione è verificabile consultando la situazione dell'impegno. Con questa situazione non è possibile indicare un importo da conservare inferiore a quello dei documenti già associati.

Si fa notare la possibilità di inserire note che saranno evidenziate sia sull'impegno origine che su quelli generati.

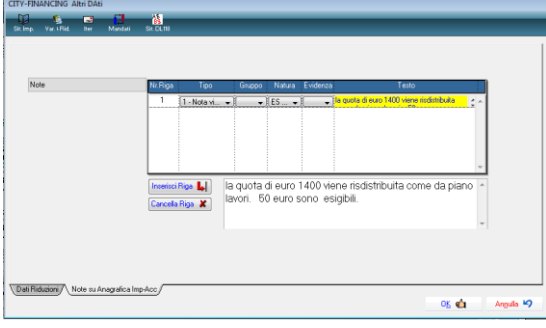

# <span id="page-10-0"></span>**2.4CONFERMA DELLA DESTINAZIONE DELLE SOMME**

## **Per confermare la richiesta occorre l'autorizzazione** FBI 3 **= 'G' estesa a tutto il bilancio**

Il visto del servizio bilancio e programmazione può essere inserito contestualmente alla destinazione se l'operatore è in possesso delle autorizzazioni sopra indicate. In alternativa se chi opera inizialmente non ha i requisiti prima dell'elaborazione le richieste devono essere confermate singolarmente.

Al momento della conferma se si richiede la re-imputazione delle somme viene verificata la presenza della scheda e se assente ne viene segnalata la mancanza; apposite funzioni ne consentono la creazione in modo guidato, tali funzioni sono illustrate in modo dettagliato nel **paragrafo n.8**. Esempio:

### Sedi operative:

Via Tacito, 51/B 41123 Modena (MO) T +39 059 847006

Via Garibaldi, 1 20865 Usmate Velate (MB) T +39 039 6758001

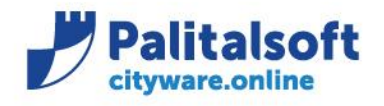

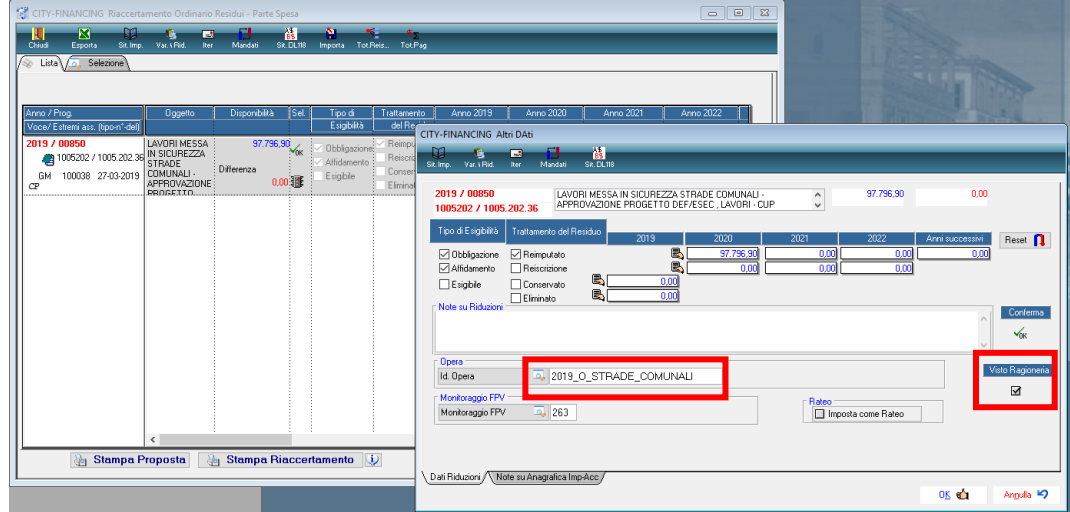

### Le righe confermate appaiono con il semaforo verde e possono essere elaborate

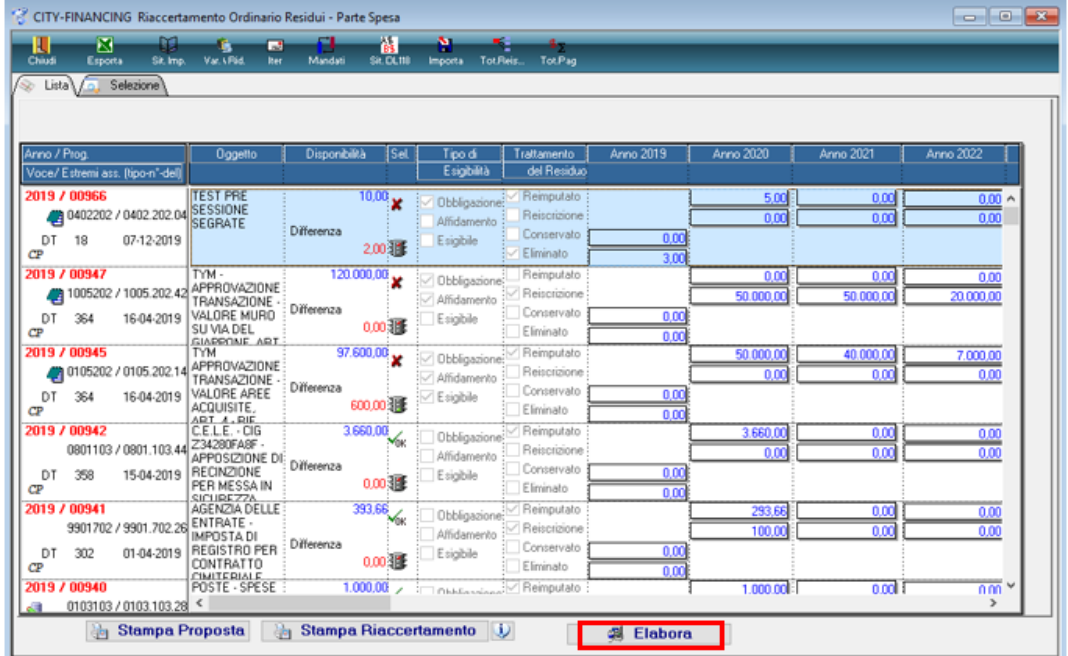

### Sedi operative:

Via Tacito, 51/B<br>41123 Modena (MO) T +39 059 847006

Via Garibaldi, 1<br>20865 Usmate Velate (MB)<br>T +39 039 6758001

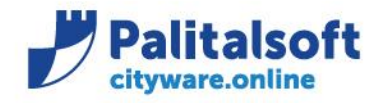

### <span id="page-12-0"></span>**2.5SIMULAZIONE DEL RIACCERTAMENTO**

**2 Elabora** 

La funzione **Nota 3** può essere eseguita in simulazione o in creazione.

Si consiglia di eseguire prima la simulazione in modo da verificare la presenza dei requisiti per procedere ad eseguire in automatico tutte le funzioni richieste.

Si ricorda che per le re-imputazioni deve essere presente la scheda utilizzata per il calcolo del fondo Pluriennale vincolato.

**La fase può essere eseguita in modo globale su tutto il bilancio o parzialmente elaborando solo i record selezionati nella form di selezione**, questo consente all'Ente di poter elaborare in più sessioni l'intero riaccertamento.

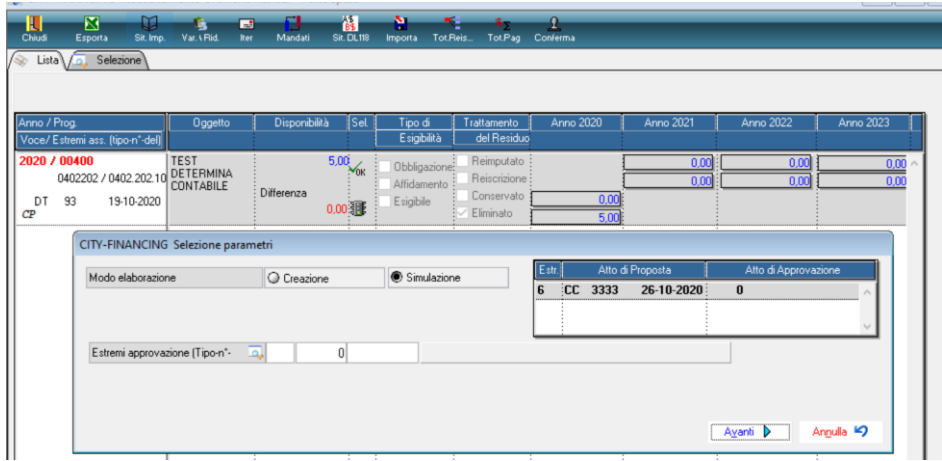

La funzione produce un elenco con le anomalie riscontrate.

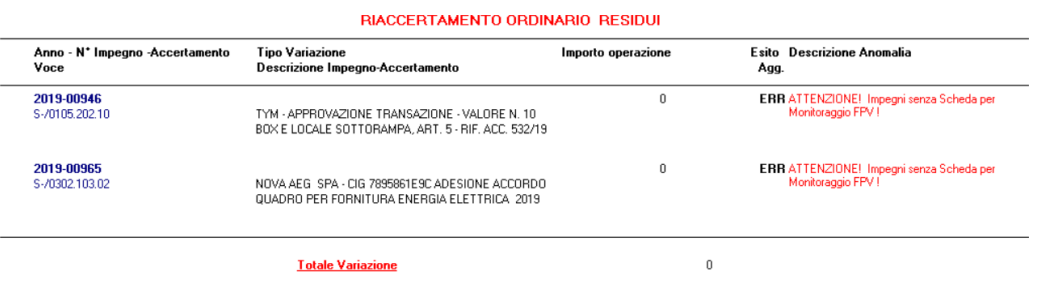

**Si ricorda che in caso di simulazione senza errori il programma non produce alcun report.**

### Sedi operative:

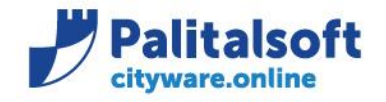

 $\odot$  Creazione

Simulazione

<span id="page-13-0"></span>**2.6ESECUZIONE DEL RIACCERTAMENTO CON INSERIMENTO ESTREMI ATTO DI APPROVAZIONE E GENERAZIONE ECONOMIE, INSUSSISTENZE, REIMPUTAZIONI SU ESERCIZI FUTURI, CON RECUPERO DEI SOTTOIMPEGNI, ATTIVAZIONE DELL'FPV E CREAZIONE AUTOMATICA DELLE VARIAZIONI AL BILANCIO.**

Si attiva selezionando il 'Modo elaborazione' in creazione Modo elaborazione - 0 3  $5.00\frac{1}{20}$ 700400 TEST<br>0402202 / 0402.202.10 DETERMINA Obbli  $DT = 93$ 19-10-2020 0.00 胴 Esigibil **CITY-FINANCING Sele** Simulazione Creazione  $\overline{a}$  $\overline{CC}$  3333 26-10-2020 Estremi approvazione (Tipo-n°- Approximation 1111 06-11-2020 Detern Avanti D Annulla 19

Vanno inseriti gli estremi dell'atto del riaccertamento, sono utilizzati per generare le variazioni al bilancio e le economie.

La creazione effettua:

- 1. Le economie per gli accertamenti / impegni di competenza per l'importo eliminato, le insussistenze per i residui
- 2. Le re-imputazioni (consentita solo per le Uscite) degli importi su esercizi futuri valorizzando il Fondo Pluriennale Vincolato, creando le variazioni sull'esercizio corrente. Se il bilancio dell'esercizio successivo è approvato viene riportata sull'esercizio successivo la parte di variazione che lo riguarda. Genera gli impegni e sottoimpegni sugli esercizi di destinazione di tipo 'DC' recuperando le descrizioni e tutti gli elementi di quelli di provenienza. Visto che la procedura trasferisce sia impegni che sotto-impegni il filtro minimo elaborabile è pari all'impegno in modo da permettere il riaccertamento ed il trasferimento dell'intero gruppo. È possibile operare in modo ibrido all'interno di un gruppo di sotto-impegni con alcuni sotto-impegni da re-imputare (DC) ed altri da riscrivere (CP)
- 3. Le reiscrizioni degli accertamenti ed impegni su esercizi futuri. L'operazione viene effettuata creando le economie sui movimenti di provenienza e ricreando quelli nuovi della tipologia **(RE)** negli esercizi di destinazione. Viene creata la variazione al bilancio con diminuzione delle Entrate ed Uscite nell'esercizio corrente ed aumento in quello di destinazione, per questo motivo **al fine della quadratura della variazione le reiscrizioni di Entrata ed Uscita devono essere quadrate.**
- 4. La conservazione. Lascia l'importo indicato a residuo sull'accertamento o impegni originario.

#### Sedi operative:

Via Tacito, 51/B 41123 Modena (MO) T +39 059 847006

Via Garibaldi, 1 20865 Usmate Velate (MB) T +39 039 6758001

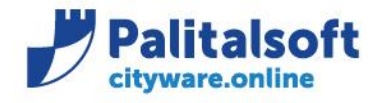

### In sede di elaborazione la procedura produce l'elenco sotto riportato.

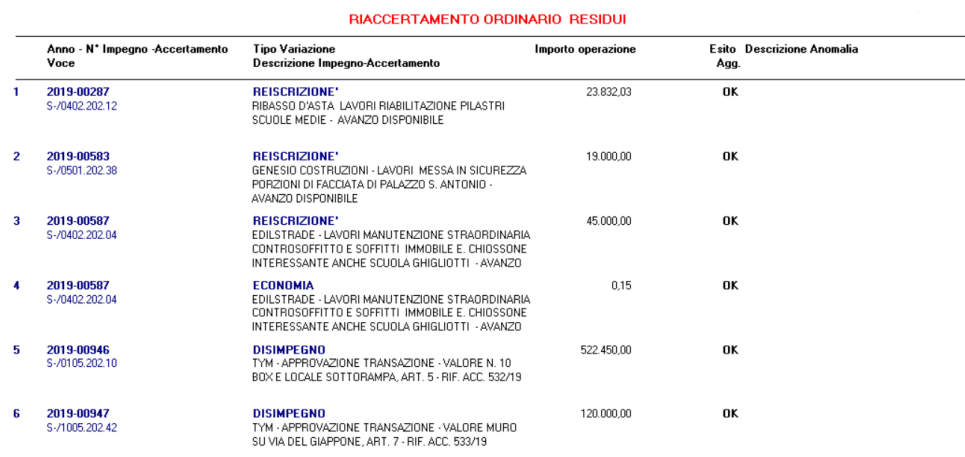

# <span id="page-14-0"></span>**2.7CONSULTAZIONE DELLA SITUAZIONE IN FUNZIONE DELLA FASE RAGGIUNTAE STAMPA COMPLETA DEL RIACCERTAMENTO**

Dopo aver eseguito l'elaborazione si può accedere alla lista elaborata richiedendo la visualizzazione dei movimenti 'elaborati'

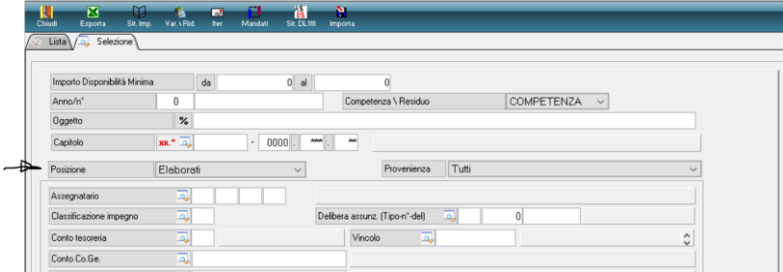

### Viene presentato l'elenco dei movimenti elaborati.

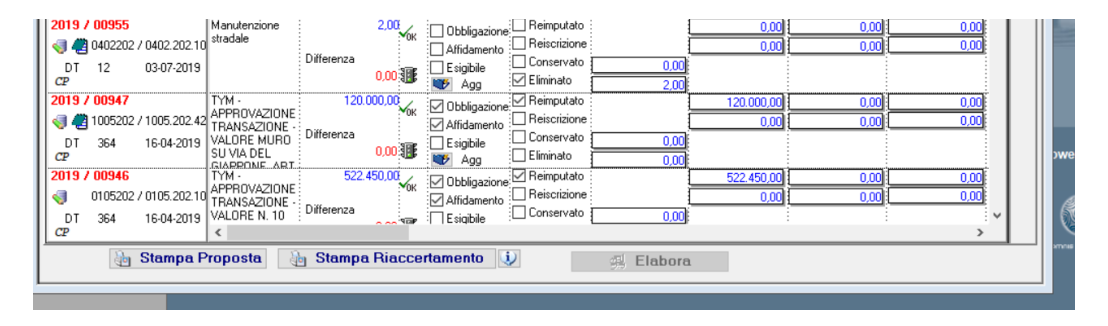

### Sedi operative:

Via Paganini, 57 62018 Potenza Picena (MC) T +39 0733 688026

Via Tacito, 51/B 41123 Modena (MO) T +39 059 847006

Via Garibaldi, 1 20865 Usmate Velate (MB) T +39 039 6758001

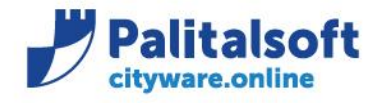

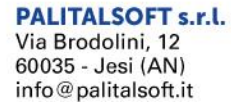

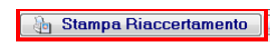

Tali movimenti non sono più modificabili. La funzione stampa riaccertamento consente di produrre l'elenco delle operazioni effettuare.

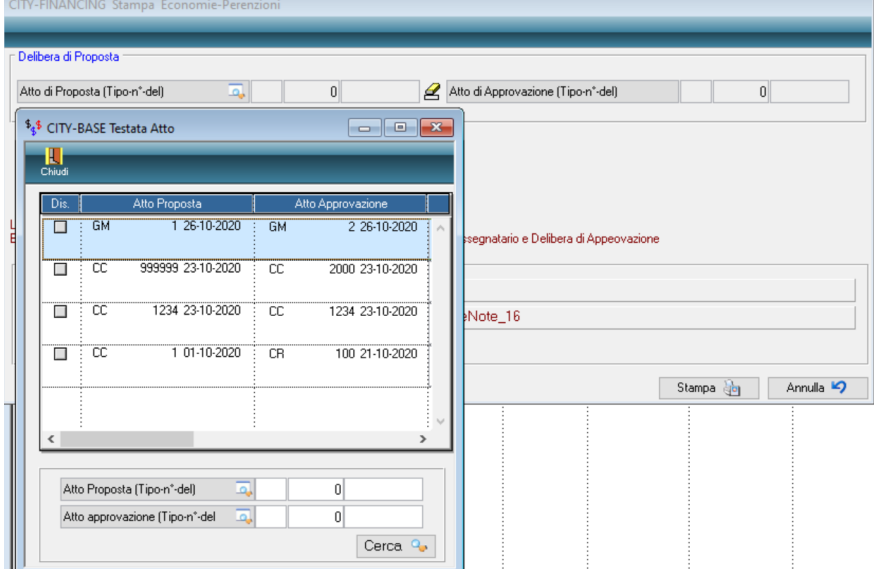

In particolare, per la parte spese sono presenti le indicazioni 'Era' 'Diventa' in quanto a fronte di ogni movimento elaborato in presenza di reiscrizioni o re-imputazioni viene indiato il nuovo numero assegnato. Si allega il prospetto prodotto.

#### Riaccertamento Ordinario Residui - Uscite Situazione al 1 Gennaio 2021

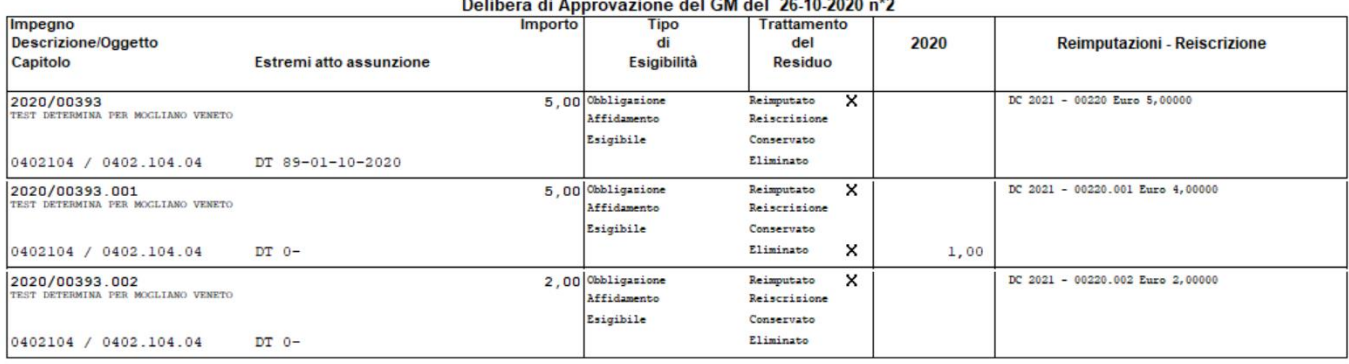

### Sedi operative:

Via Tacito, 51/B 41123 Modena (MO) T +39 059 847006

Via Garibaldi, 1 20865 Usmate Velate (MB) T +39 039 6758001

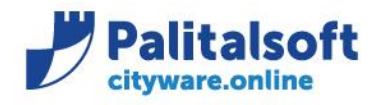

**PALITALSOFT s.r.l.** 

Via Brodolini, 12 60035 - Jesi (AN) info@palitalsoft.it T. +39 0731 22911 F. +39 0731 229191 www.palitalsoft.it

#### Riaccertamento Ordinario Residui - Uscite Situazione al 1 Gennaio 2021

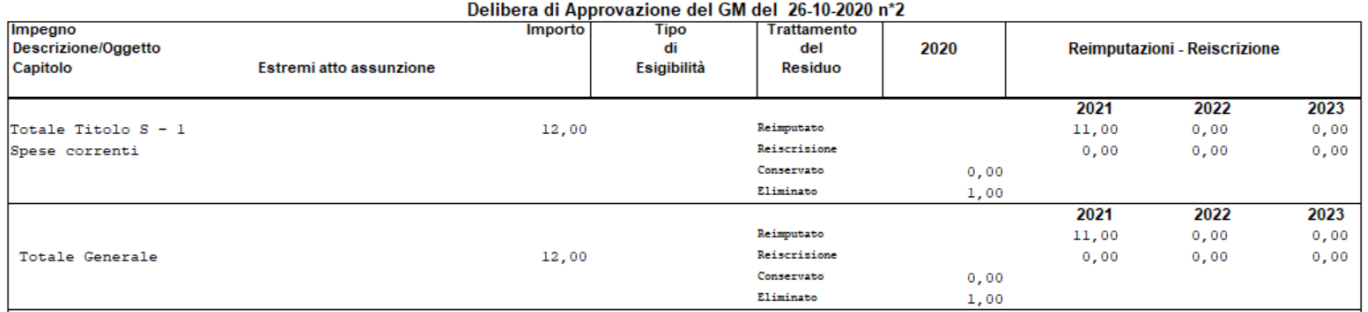

#### Ad esempio: consultando l'impegno 2019 587 si ha la situazione sull'esercizio corrente  $\sqrt{\sqrt{2}}$  Lista

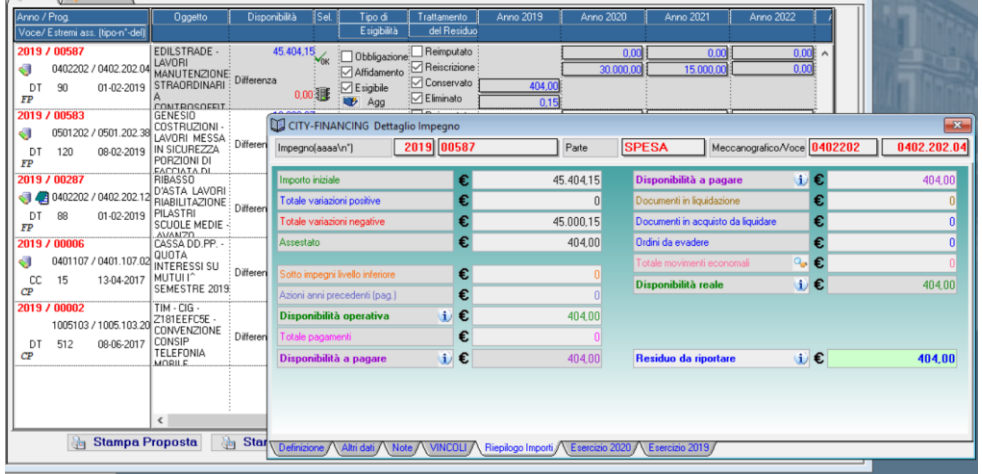

Nell'esercizio 2020 il nuovo impegno di tipo 'RE' da Reiscrizione risulta generato con i valori di quello di provenienza e nuovi importi.

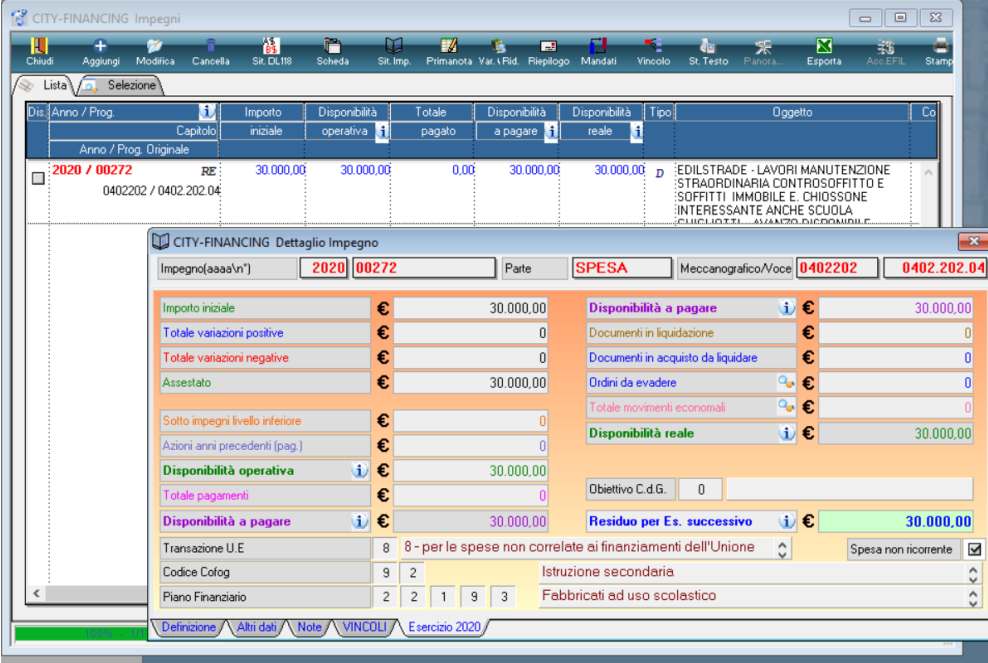

#### Sedi operative:

Via Paganini, 57<br>62018 Potenza Picena (MC) T +39 0733 688026

Via Tacito, 51/B 41123 Modena (MO) T +39 059 847006

Via Garibaldi, 1<br>20865 Usmate Velate (MB) T +39 039 6758001

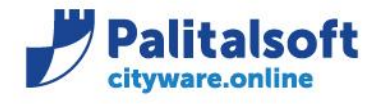

T. +39 0731 22911 F. +39 0731 229191 www.palitalsoft.it

In presenza di vincoli viene recuperato sia il vincolo presente nell'accertamento / impegno che l'eventuale tabella di associazione

Entrata/Uscita definite a fronte di entrate vincolate che finanziano spese vincolate.

**In casi di reiscrizione di riaccertamenti frazionati su più vincoli nell'esercizio di provenienza, sul nuovo accertamento/i generato negli esercizi di destinazione occorre reimpostare manualmente il frazionamentodelle somme vincolate**.

**Tra le variazioni al bilancio** utilizzando gli estremi dell'atto utilizzati per eseguire l'elaborazione si visualizza la variazione generata. Confrontando i valori della lista sopra riportati con i movimenti presenti se ne verifica la rispondenza.

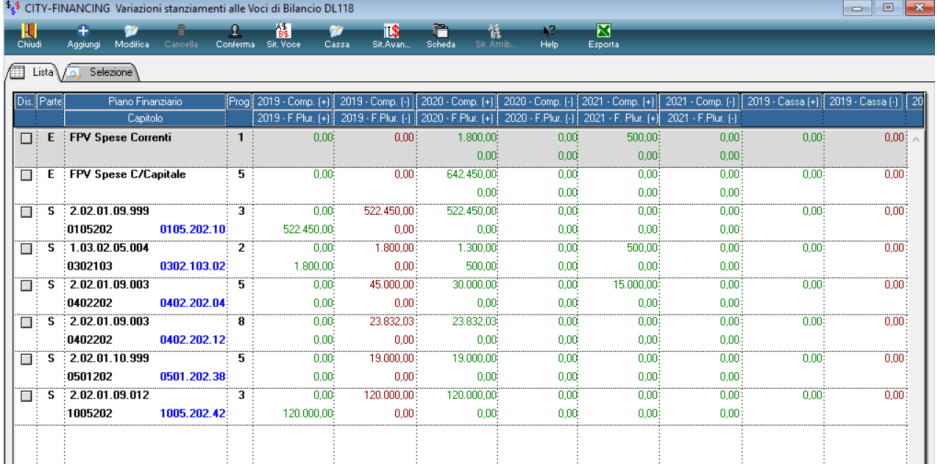

### Sedi operative:

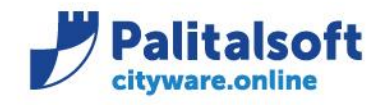

T. +39 0731 22911 F. +39 0731 229191 www.palitalsoft.it

# <span id="page-18-0"></span>**3.UTILITÀ**

## <span id="page-18-1"></span>**3.1AGGIORNAMENTO ESTREMI SU MOVIMENTI DI VARIAZIONE**

Nel caso in cui la fase di elaborazione sia stata eseguita con la numerazione di un atto non definitivo, e siano stati aggiornati gli estremi della variazione di bilancio del riaccertamento.

Ω

Sarà possibile utilizzando il bottone **conferma** aggiornare e procedere ad allineare gli estremi dell'atto presente nelle operazioni di variazione effettuate dalla fase di elaborazione.

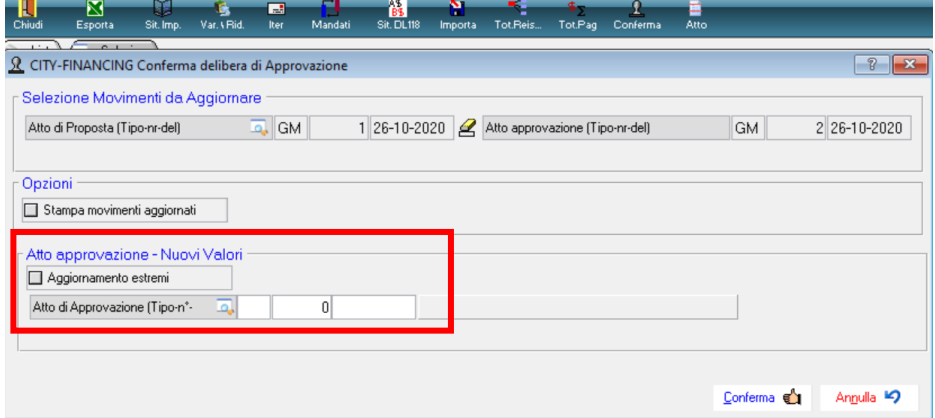

## <span id="page-18-2"></span>**3.2VISUALIZZAZIONE DETERMINE DEI SERVIZI COLLEGATE AD ATTO DI RIACCERTAMENTO**

Nel caso in cui il servizio in seguito alla destinazione dei residui, abbia proceduto a creare la stampa della proposta inserendo gli estremi delle determina da mandare al servizio bilancio, sarà possibile effettuare delle interrogazioni.

Utilizzando il bottone determina servizio

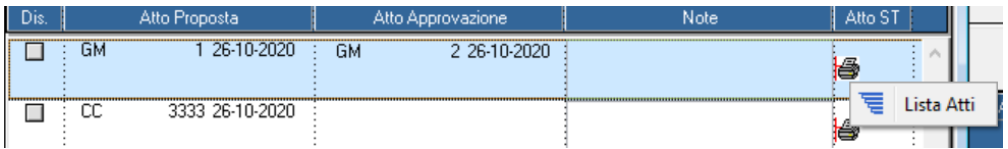

### Sedi operative:

Via Tacito, 51/B 41123 Modena (MO) T +39 059 847006

Via Garibaldi, 1 20865 Usmate Velate (MB) T +39 039 6758001

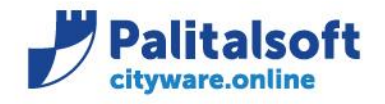

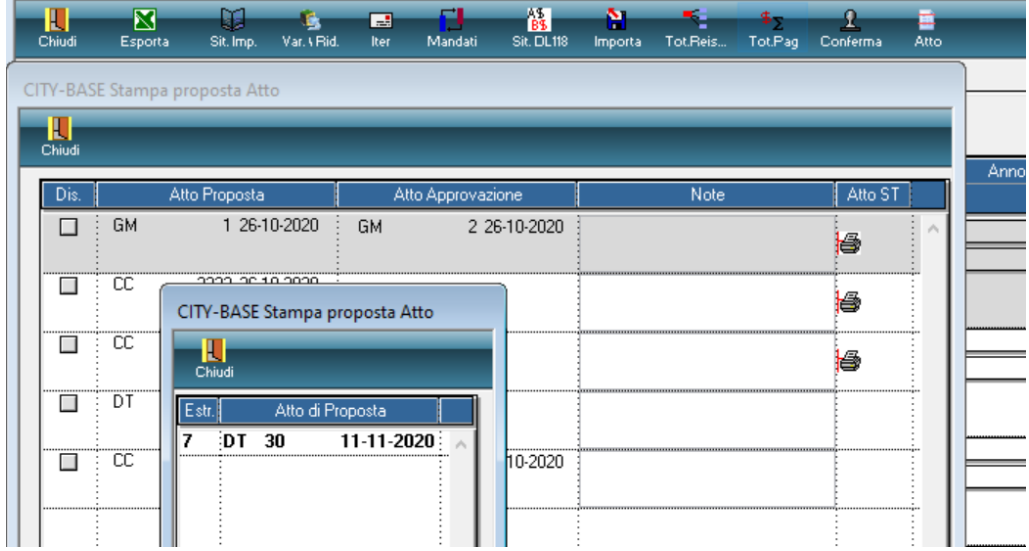

## <span id="page-19-0"></span>**4.GENERAZIONE PILOTATA DELLA SCHEDA IN SEDE DI CONFERMA DELLA RE-IMPUTAZIONE NEGLI ESERCIZI SUCCESSIVI**

Per re-imputare un impegno di Competenza è **Obbligatorio** inserire l'opera e la scheda.

Direttamente dalla form di gestione della re-imputazione è possibile inserire l'attività/opera semplicemente dalla lente **Id Opera.**

Nella mascherina di ricerca cliccare sul tasto aggiungi come in figura:

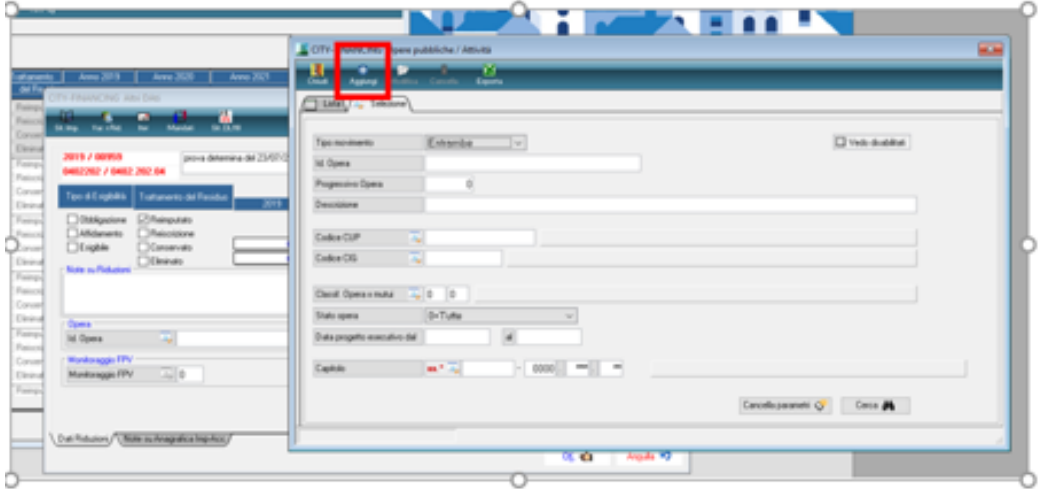

Per il Titolo I si consiglia di creare un attività unica per ogni esercizio come nell'esempio (ATT\_2019\_TITOLO\_I):

### Sedi operative:

Via Tacito, 51/B 41123 Modena (MO) T +39 059 847006

Via Garibaldi, 1 20865 Usmate Velate (MB) T +39 039 6758001

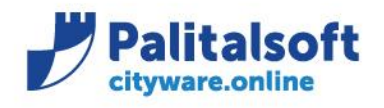

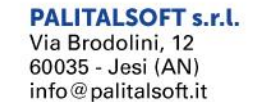

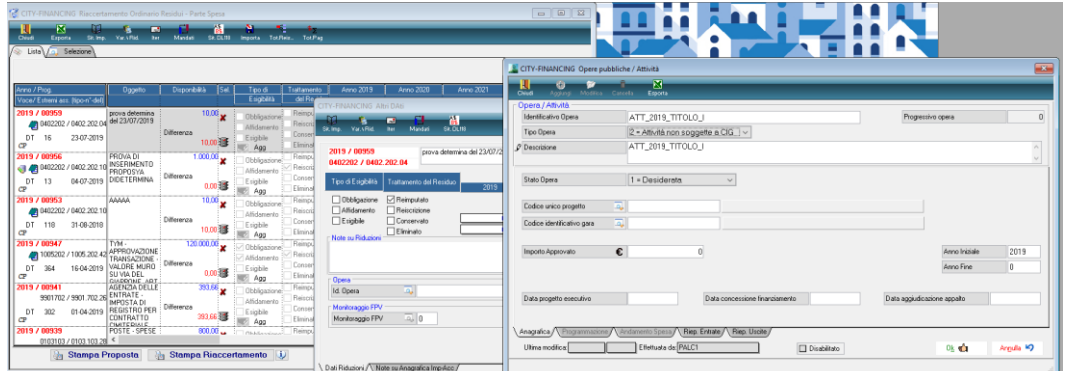

Quindi una volta creata verrà inserita tra i riferimenti dell'**Id Opera** nel dettaglio delle re-imputazioni:

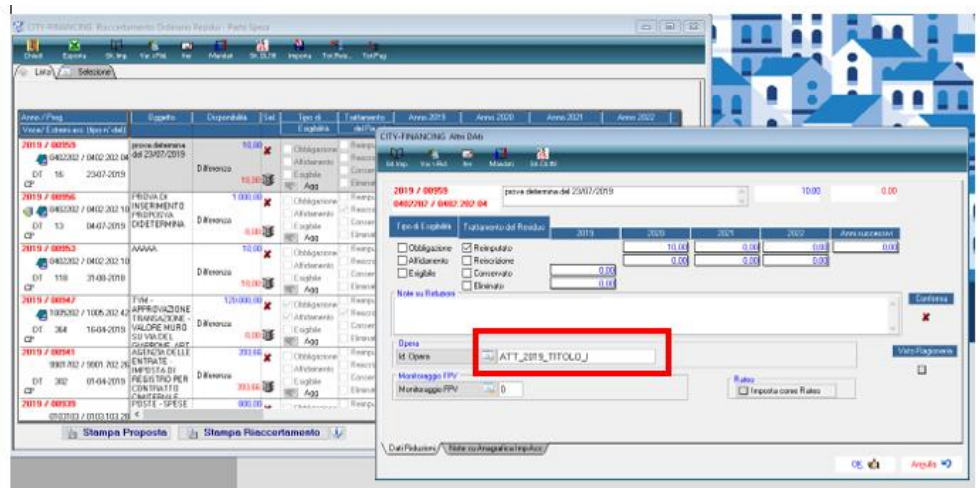

Per inserire la scheda di **Monitoraggio FPV**si clicca sopra la relativa lentina e viene aperta la maschera delle schede come nell'immagine seguente:

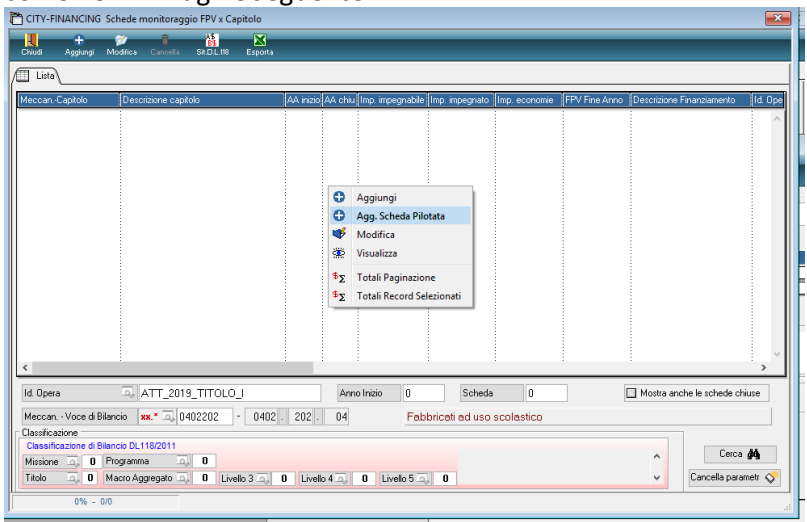

Con il tasto destro è possibile inserire la **scheda pilotata** che propone come valore l'importo dell'impegno:

### Sedi operative:

Via Paganini, 57<br>62018 Potenza Picena (MC) T +39 0733 688026

Via Tacito, 51/B 41123 Modena (MO) T +39 059 847006

Via Garibaldi, 1 20865 Usmate Velate (MB) T +39 039 6758001

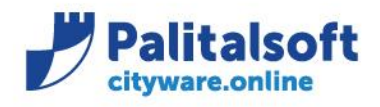

T. +39 0731 22911 F. +39 0731 229191 www.palitalsoft.it

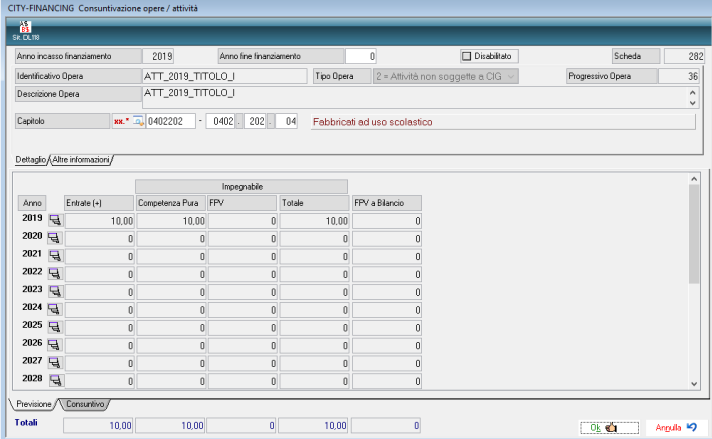

Quindi cliccando su ok verrà creata la scheda.

Gli impegni suddivisi in sotto impegni devono far riferimento ad unica scheda.

Ne consegue che la scheda creata è la stessa per la totalità dell'impegno e per tutti i sotto-impegni collegati. Quindi è sufficiente creare la scheda per uno solo dei sotto-impegni appartenenti al relativo gruppo impegno-padre e sotto-impegni.

### **Rilascio implementazioni al software**

La modifica è disponibile a partire dalla release 7.07 sulla suite CW

**Palitalsoft Srl**

### Sedi operative:

Via Garibaldi, 1 20865 Usmate Velate (MB) T +39 039 6758001